Buongiorno Colleghe/i.

In questa guida vi spiegherò come creare il periodo di ricevimento che permetterà alle famiglie di prenotarsi per i colloqui a distanza

Aprire il registro elettronico e cliccare su gestione colloqui

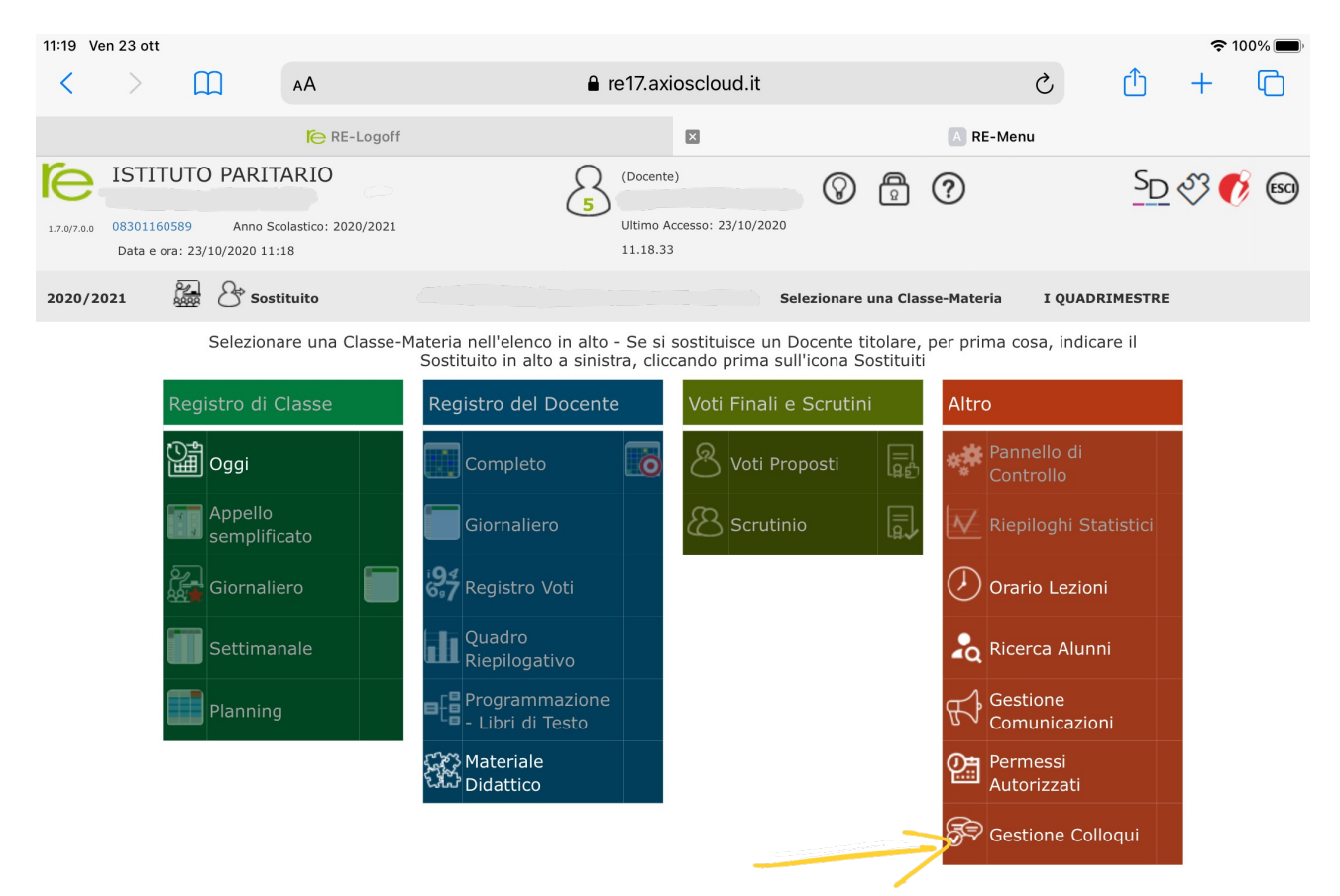

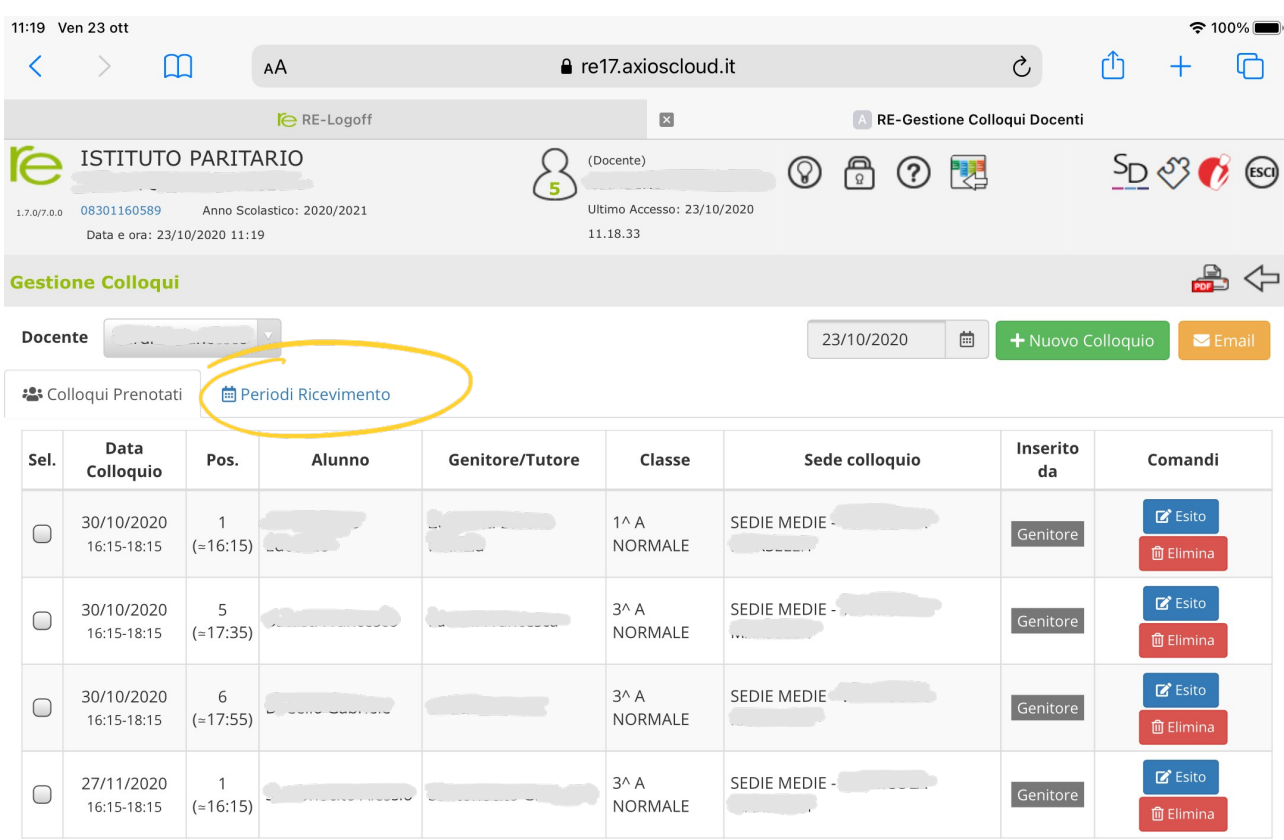

## Ora cliccate su Nuovo Periodo

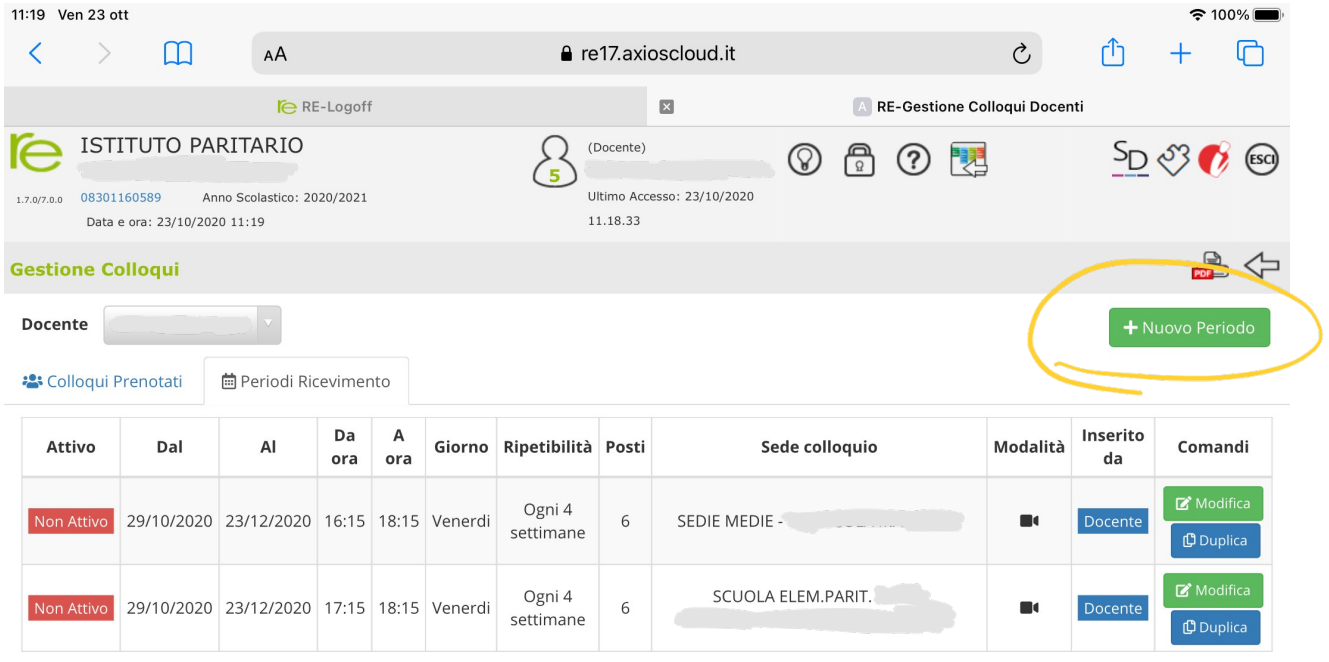

E andate ad inserire il giorno della settimana in cui farete il colloquio, ad esempio 14 Dicembre. Quanti colloqui intendete sostenere per ogni ora (ad esempio se impostate 4 ogni colloquio durerà 15 minuti). Impostate Periodo di reperibilità: **MAI** Modalità colloquio:**VIDEOCHIAMATA**

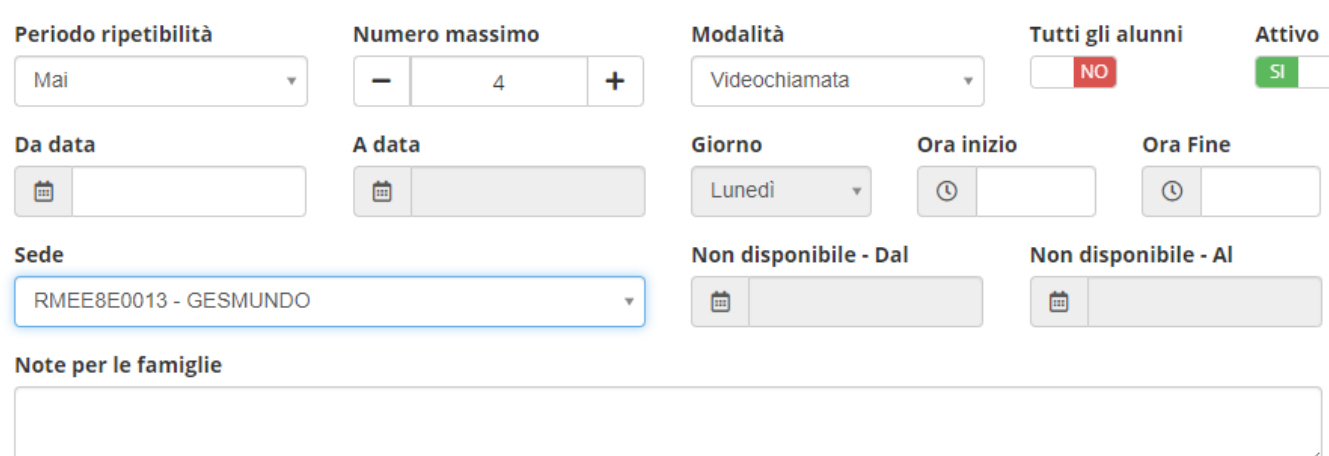

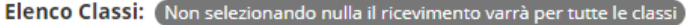

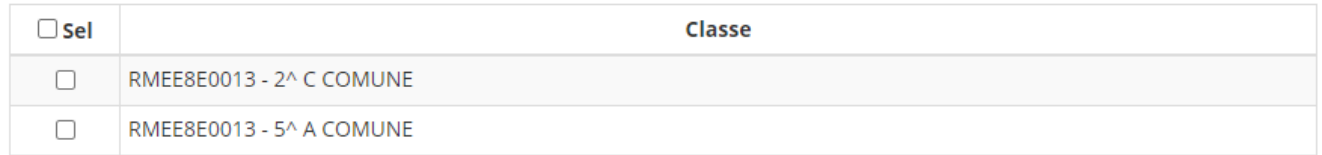

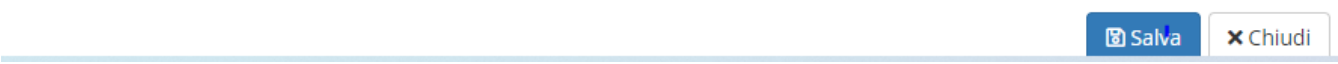

Inoltre potrete inserire una nota alle famiglie, come da foto:

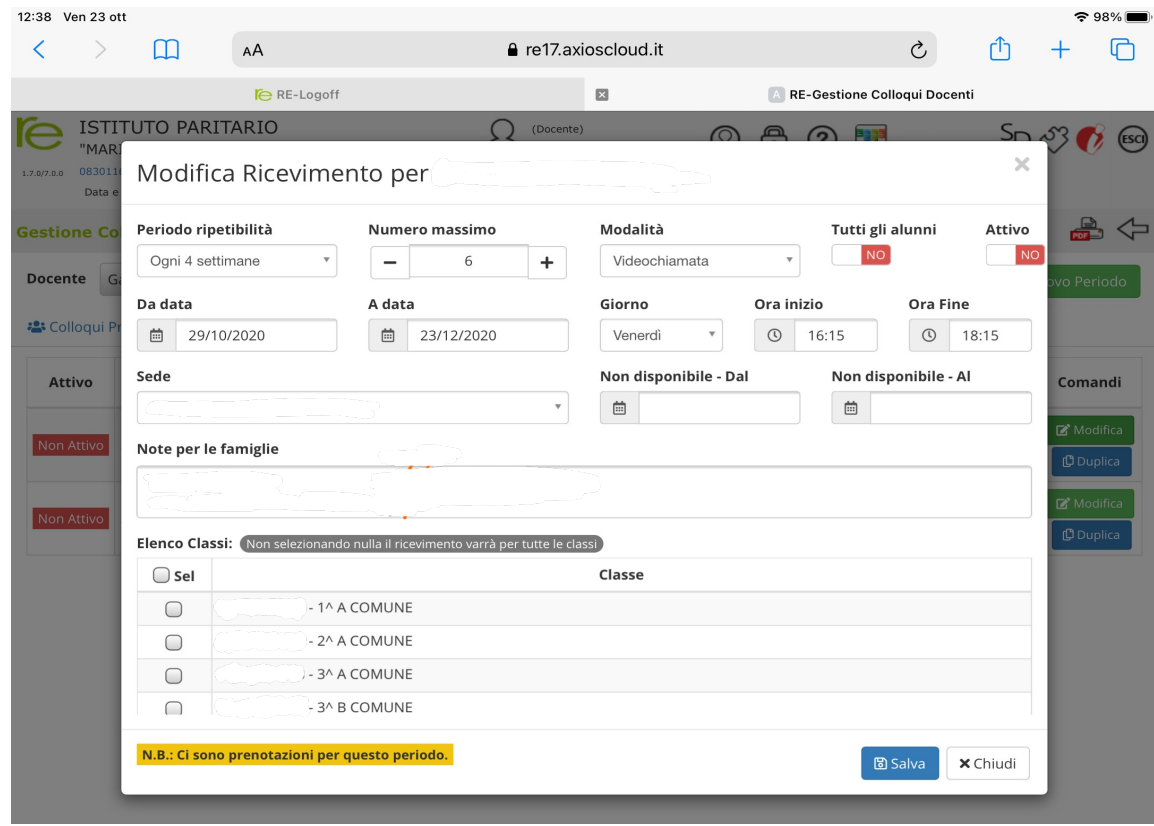

Ricordatevi sempre di impostare il colloquio come Non Attivo e di attivarlo solo quando ci sarà l'ok della segreteria

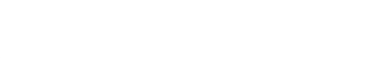